# **Arbeitsmaterial zur Fortbildungsveranstaltung**

## **"Erste Unterrichtserfahrungen mit dem FX-CP400"**

### **Zum Einsatz des ClassPad 400 (CASIO FX-CP400) im Mathematikunterricht**

Inhalt: Einführung des neuen CAS-GTR im Mathematikunterricht anhand von Beispielen aus Schulbüchern von Bildungsverlag EINS, die in den letzten Jahren erschienen sind:

#### **Kl.-stufe 11:**

#### **Mathematik (2011),**

Berufliche Gymnasien Sachsen Jahrgangsstufe 11, 2.Aufl., ISBN 978-3-427-21503-5 **Jg.-stufe 12/13:**

#### **Mathematik – nichttechn. Fachrichtungen (2006),**

Berufliche Gymnasien Sachsen Jahrgangsstufe 12, 1.Aufl., ISBN 978-3-427-21523-3 bzw.

#### **Mathematik – techn. Fachrichtung (2007),**

Berufliche Gymnasien Sachsen Jahrgangsstufe 12, 1.Aufl., ISBN 978-3-427-21525-7 und

#### **Mathematik – nichttechn. Fachrichtungen (2007),**

Berufliche Gymnasien Sachsen Jahrgangsstufe 13, 1.Aufl., ISBN 978-3-427-21543-1 bzw.

#### **Mathematik – techn. Fachrichtung (2009),**

Berufliche Gymnasien Sachsen Jahrgangsstufe 13, 1.Aufl., ISBN 978-3-427-21545-5

#### **Schulbuch Klasse 11, S.124**

(ursprüngliche Taschenrechnergrafik mit unterschiedlichen Kurvenästen - Smiley) Zeichnen des Smileys (bestehend aus Geraden- und Parabelstücken) mithilfe des eigenen GTR

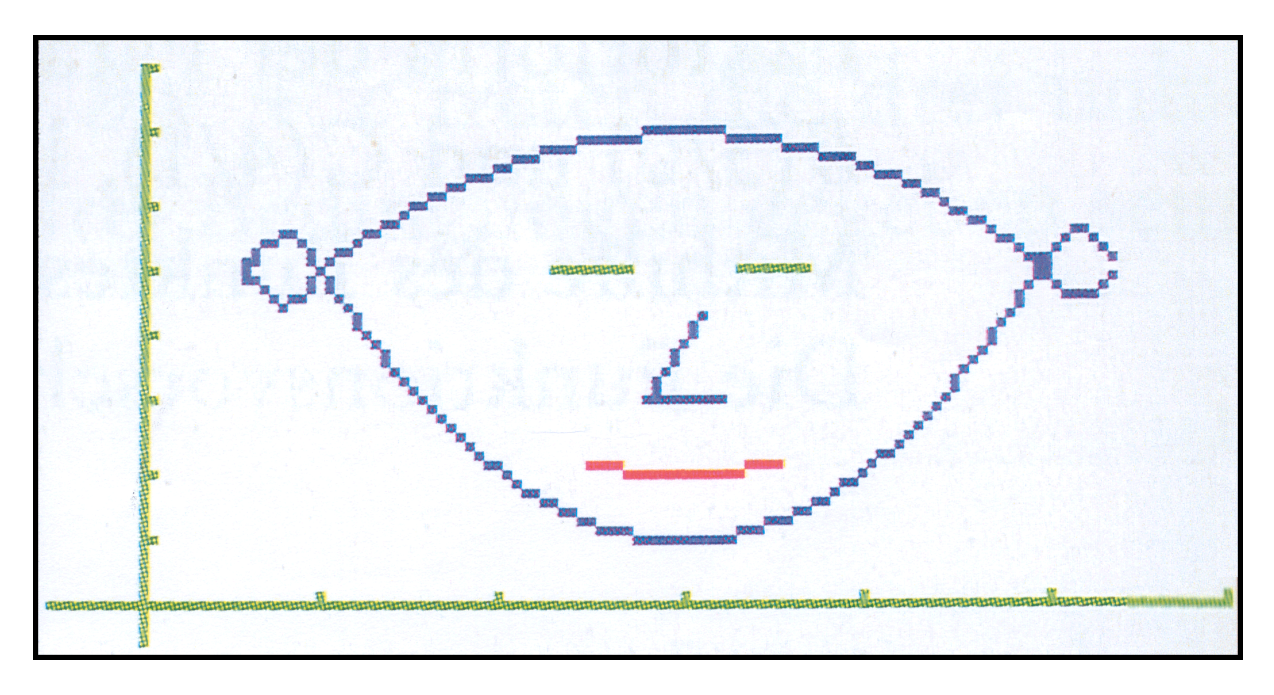

Das Farbbild wurde aus dem Schulbuch herauskopiert und vergrößert.

Die ausgelesenen Daten werden zunächst in einem Arbeitsblatt im eActivity-Menü erfasst:

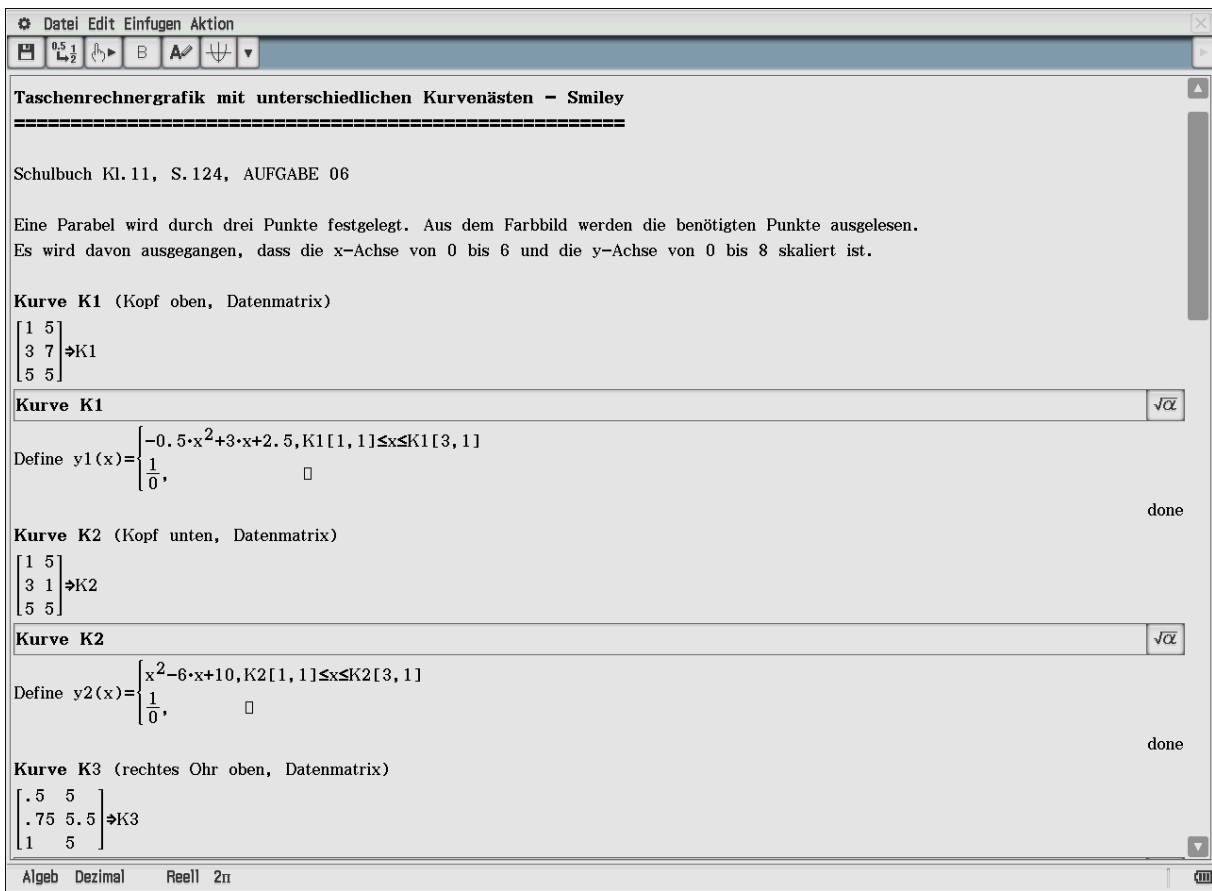

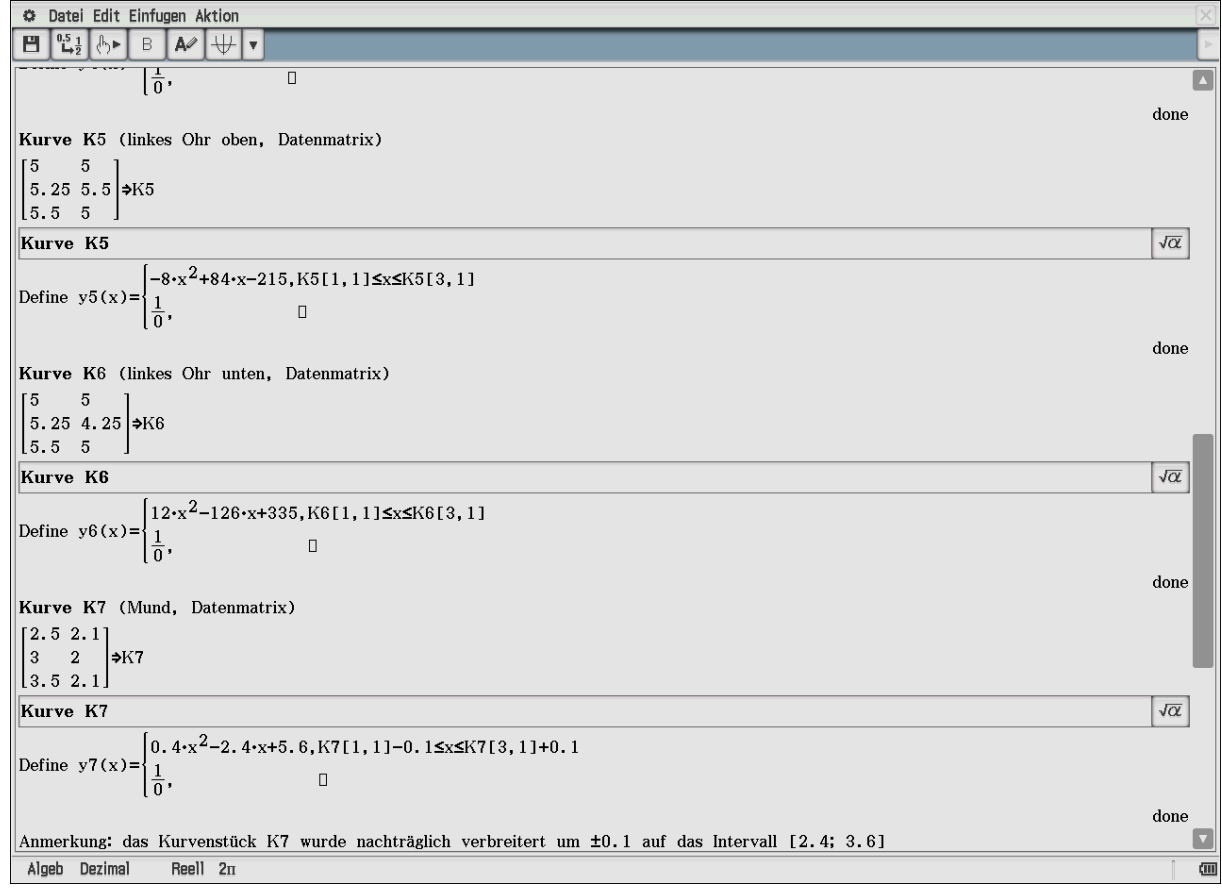

 $\overline{\mathbf{v}}$ 

 $\overline{a}$ 

#### Berechnung der Kurvenstücke im **Main-Berechnungsstreifen**: z.B. y1(x)

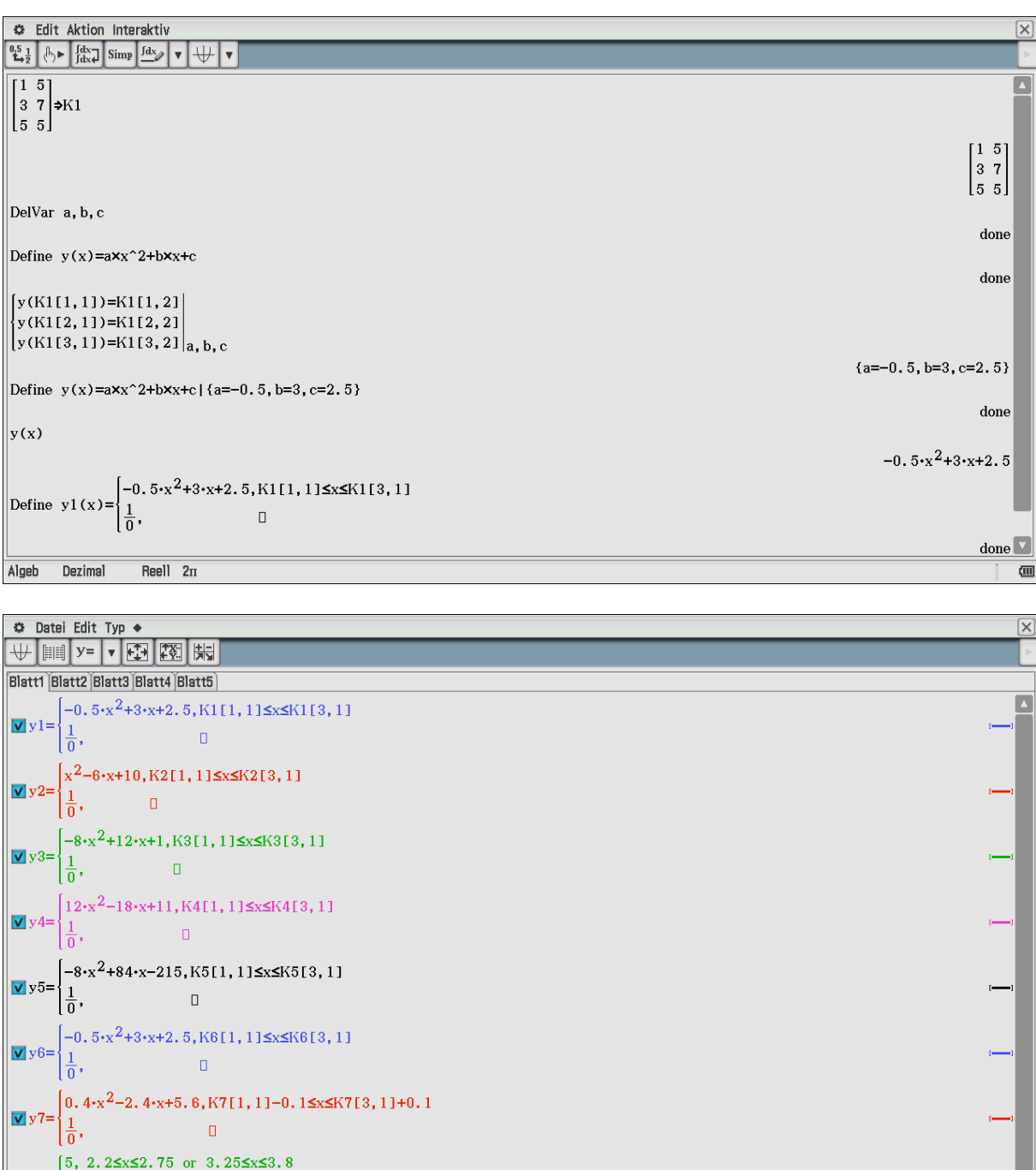

 $-0.5 \cdot x^2$ +3·x+2.5,K6[1,1]≤x≤K6[3,1]  $\sqrt{y}$  y 6=  $\mathbb{R}^n$  , and  $\mathbb{R}^n$  . In  $\mathbb{R}^n$ ١÷,  $\left[0.4 \cdot x^2 - 2.4 \cdot x + 5.6, K7[1, 1] - 0.15x5K7[3, 1] + 0.1\right]$  $\sqrt{y}$  $\frac{1}{0}$ ,  $\mathcal{L}(\mathcal{L})$  and  $\mathcal{L}(\mathcal{L})$  $[5, 2.25 \times 2.75 \text{ or } 3.25 \times 3.8$  $\sqrt{y}$  y 8=  $\frac{1}{0}$ ,  $\Box$  $3, 2.8 \le x \le 3.2$  $\sqrt{v}$  y9=  $\frac{1}{0}$ ,  $\Box$  $[3+4 \cdot (x-2.8), 2.85x \le 3.1]$  $\sqrt{\mathbf{v}}$  y 10=  $\frac{1}{0}$  $\Box$  $\Box$ v11:L  $2\pi$  Reell

Übersicht über die 10 Funktionen und Grafikstile im **2D-Grafik-Editor**.

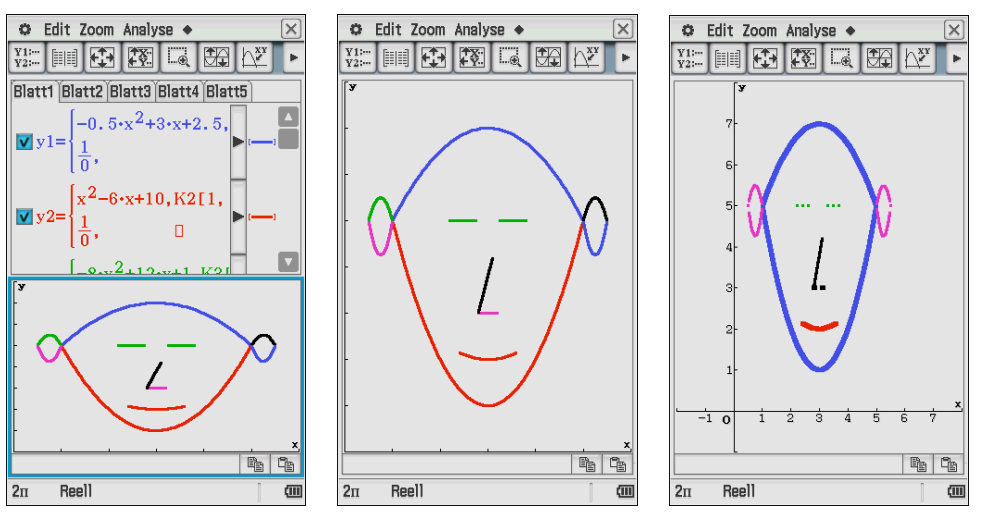

Eine mögliche Lösung mit dem ClassPad (mit Bildverzerrung durch andere Skalierung)

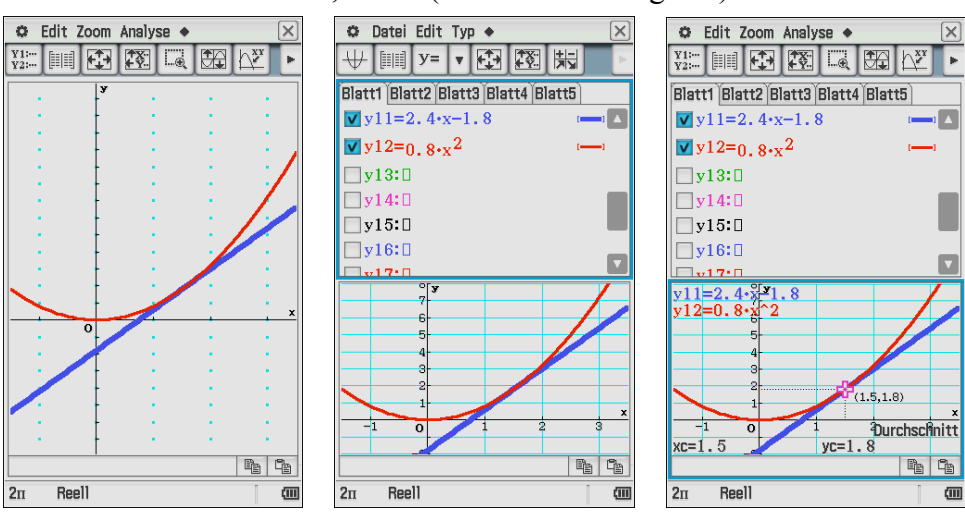

#### **Weiter:** Schulbuch Kl.11, S.129 (Parabel und Tangente)

Schulbuch Kl.11, S.133 (Differenzenquotient – Sekantenanstieg – Grenzfall)

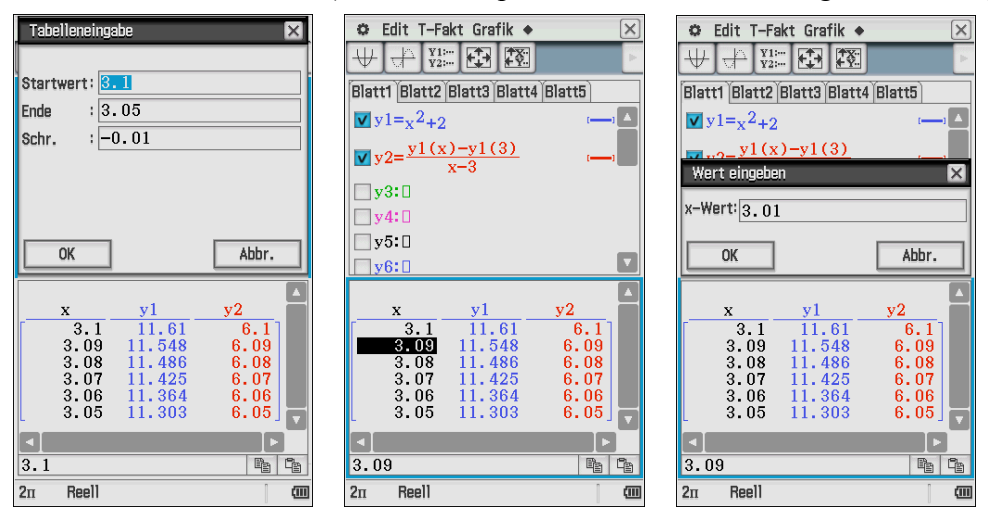

Die Tabellierung wurde hier im **Grafik&Tabellen-Menü** vorgenommen und auf die manuelle Eingabe der x-Werte ausgerichtet (da hier nicht mit variabler Schrittweite automatisch tabelliert werden kann – Ausweg: x-Liste vorgeben und über Grafikformat-Menü aufrufen). Zuerst wurde eine Tabelle automatisch generiert und dann per Hand modifiziert.

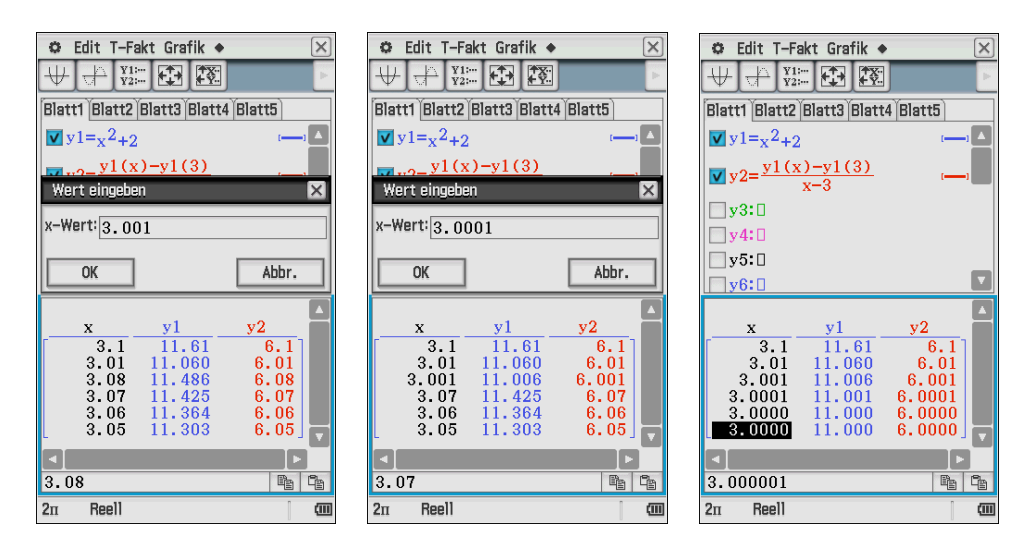

Um einen x-Wert individuell zu ändern, ist dieser zu markieren. Mit Eingabe des neuen Wertes öffnet sich das Dialogfenster!

Die Tabellierung (Sekantenanstieg) ist auch im **Zahlenfolgemenü** möglich:

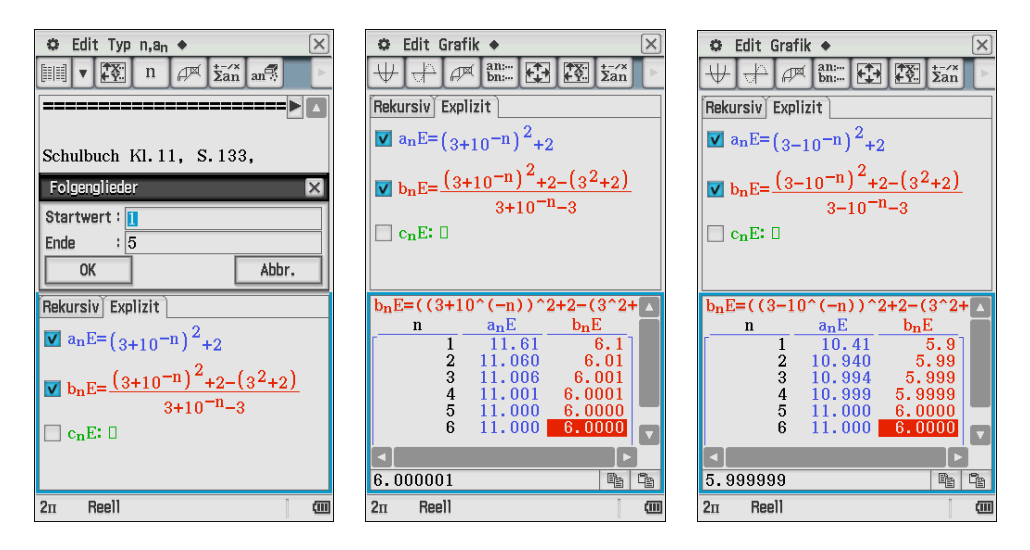

Das Zeichnen der Tangente kann über das **Skizze**-Untermenü im Grafik-Menü erfolgen:

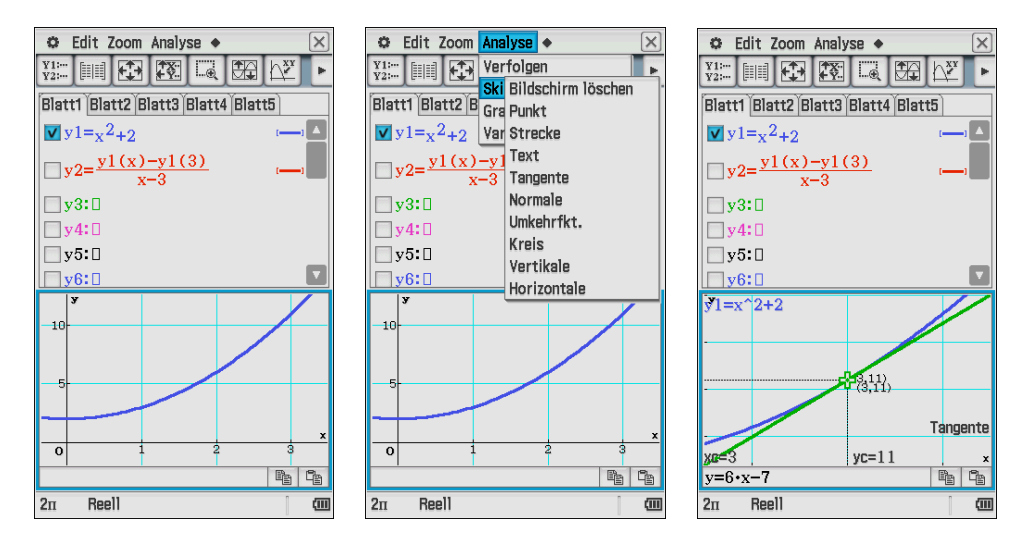

Tangente auswählen, dann den Cursor positionieren und EXE drücken.

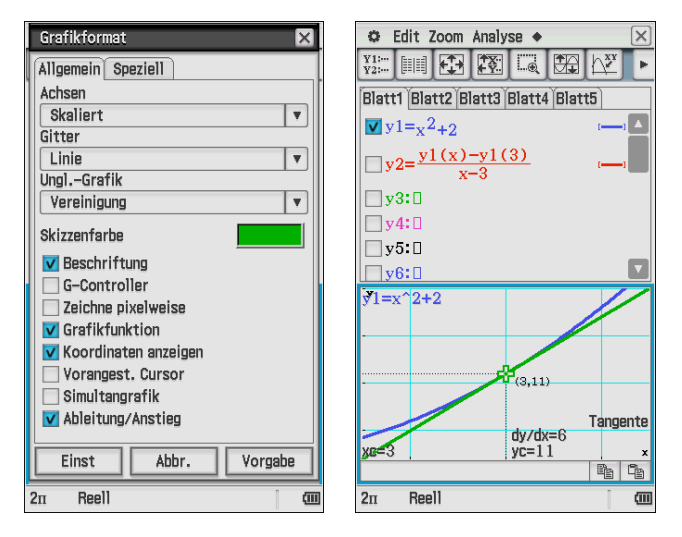

Einstellungen im Grafikformat vornehmen, damit **dy/dx** im Bild erscheint!

Schulbuch Kl.11, S. 136 AUFGABE 07 b)

#### **Definition zum Schaubild der Funktion**

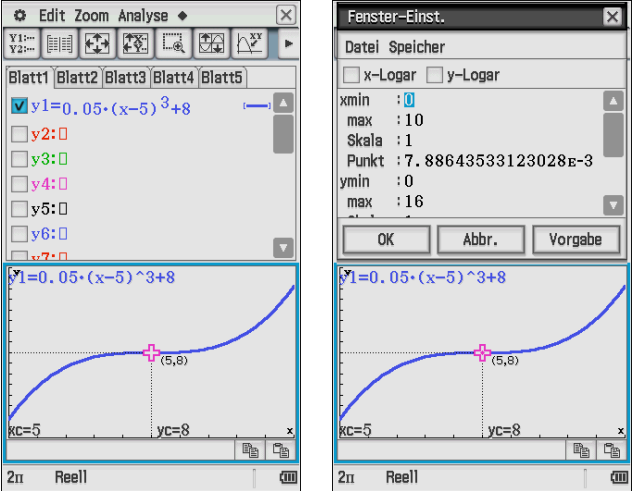

 $\frac{2\pi}{\pi}$  Reell  $\frac{\pi}{\pi}$  Eine mögliche Definition von y(x).

#### **Weiter:**

S. 139f, Untersuchung des Anstieges der Funktion  $y = x^{-2}$ (Tabellierung des Anstieges der Sekante mit manueller Eingabe der x-Werte)

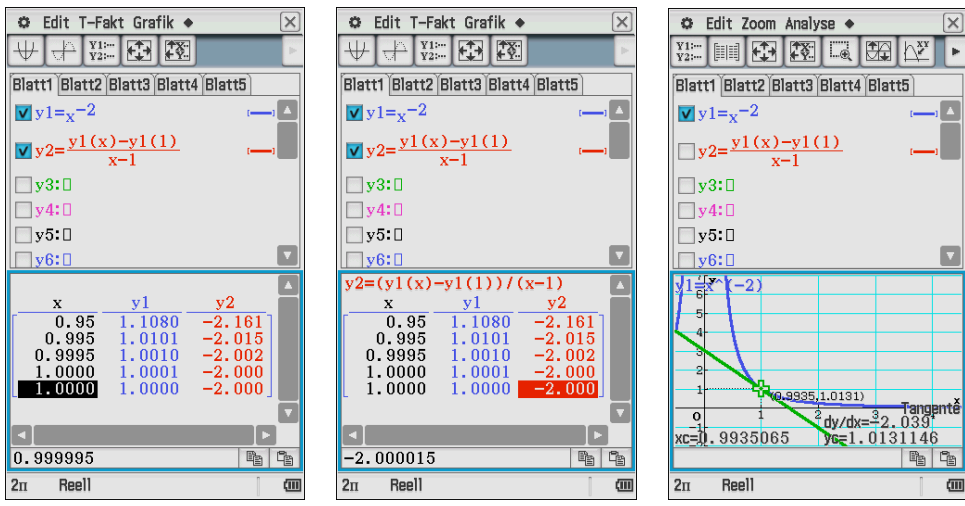

Die Tangente wurde wieder über das **Skizze-Untermenü** im 2D-Grafikmenü erzeugt.

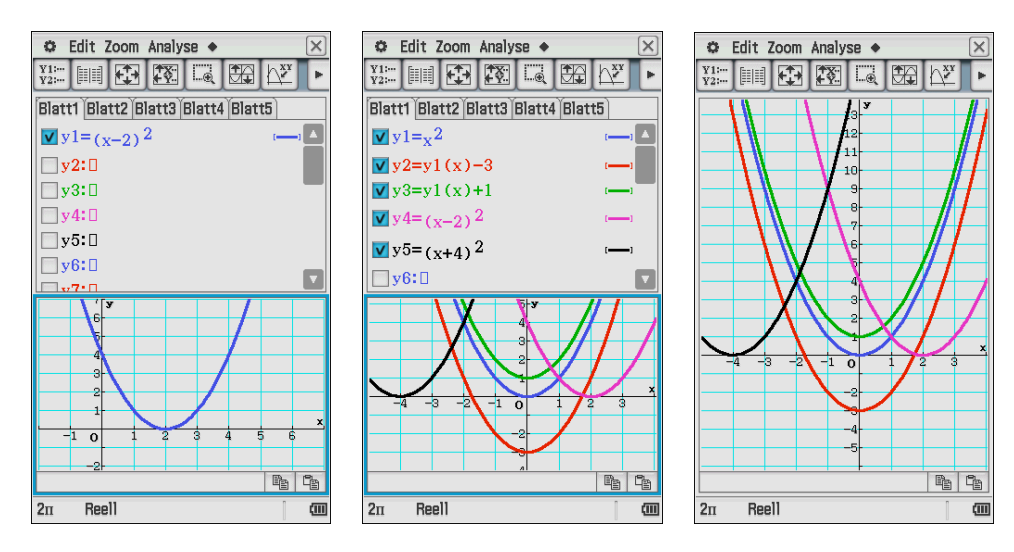

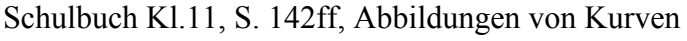

Nutzen Sie die Zoom-Funktion und die "Hand" (Verschiebefunktion)

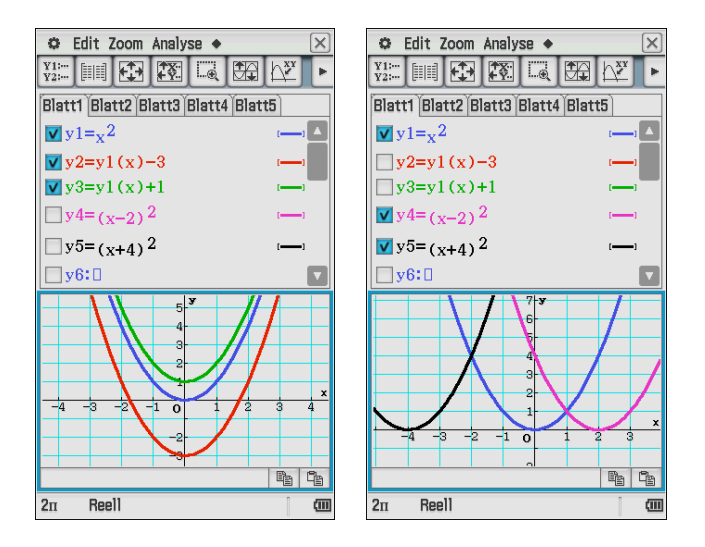

Jetzt wird der Exponent 2 durch 3 ersetzt:

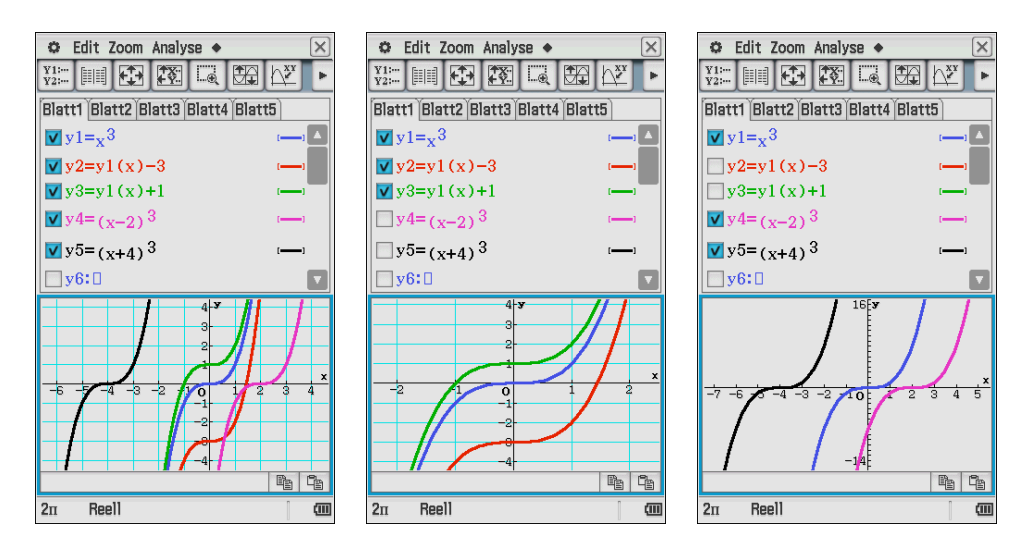

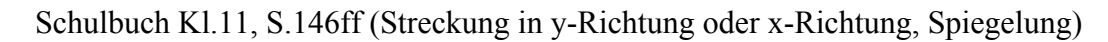

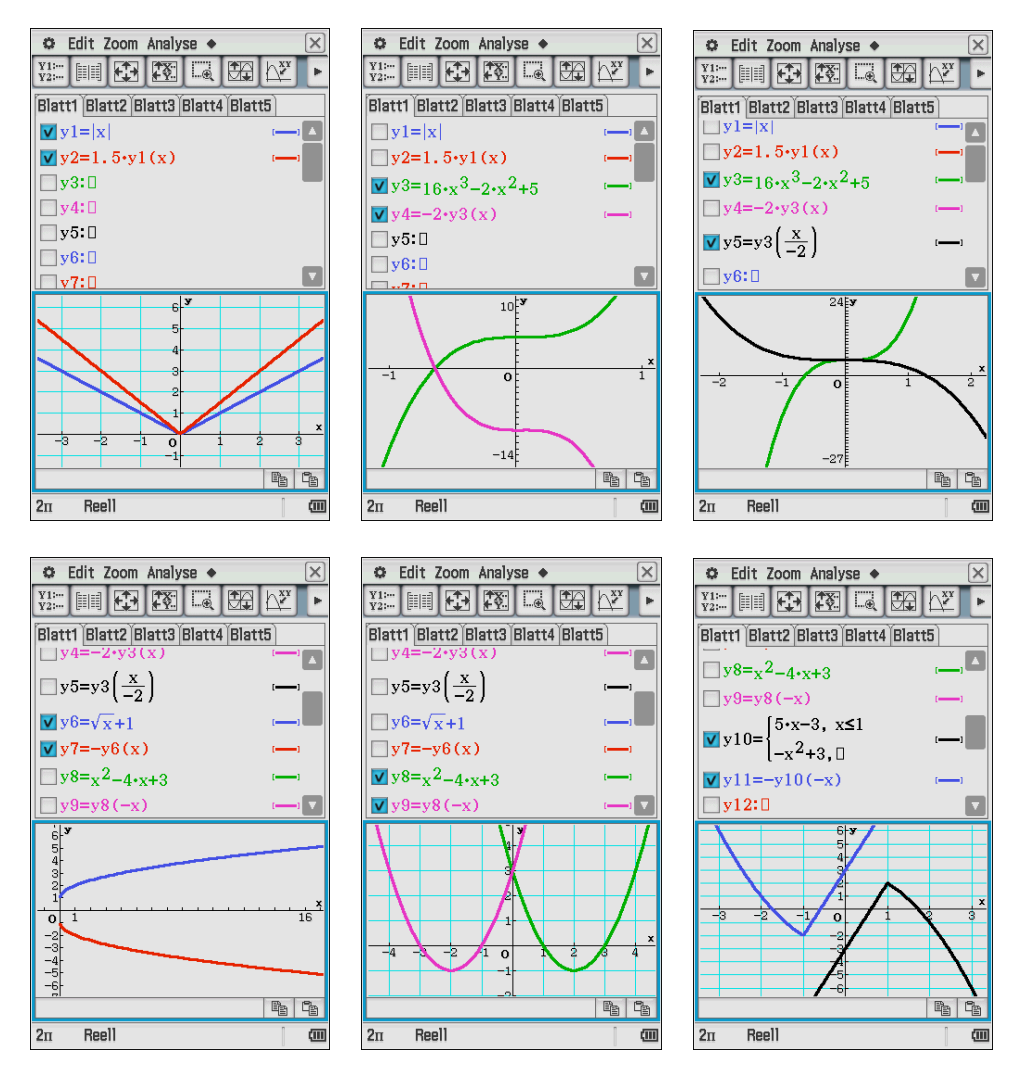

y10(x) = piecewise(x $\leq$ 1, 5x-3, -x^2+3) (Erneute Nutzung der piecewise-Funktion)

**Für die Auswertung der ganzrationalen Funktionen kann der ClassPad eine Übersichtstabelle generieren (Ergebnistabelle, Summary-Table): Schulbuch Kl.11, S. 172**

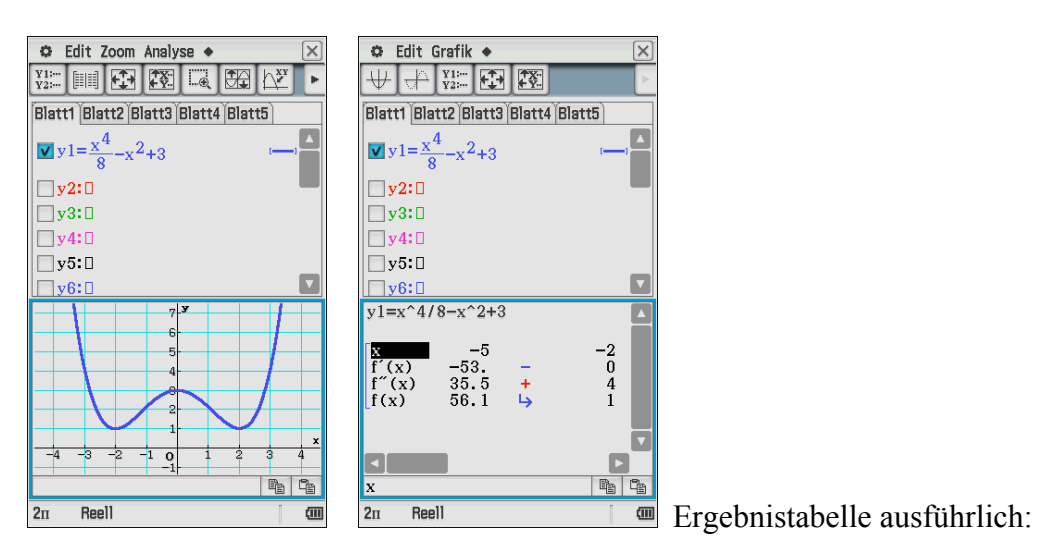

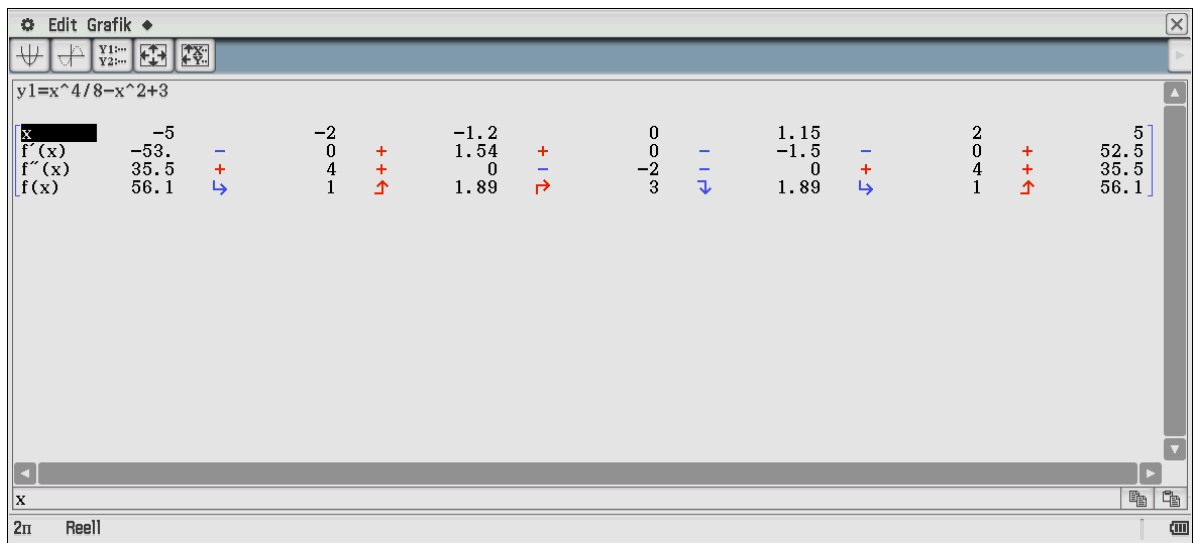

Die Tabelle gibt uns Informationen über den Anstieg und die Krümmung der Funktion. Extremwerte und Wendepunkte werden angegeben.

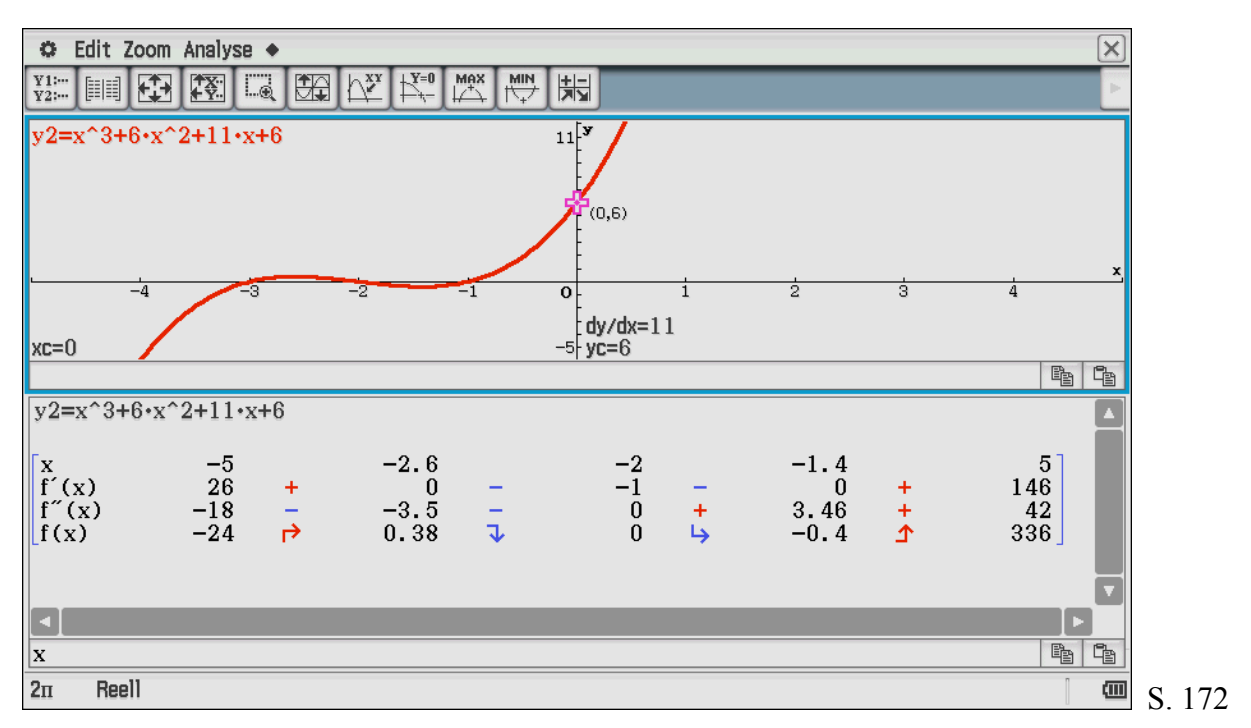

#### **S. 180, Polynomdivision mit CAS, AUFGABE 03 e)** (Interaktiv-Untermenü nutzen)

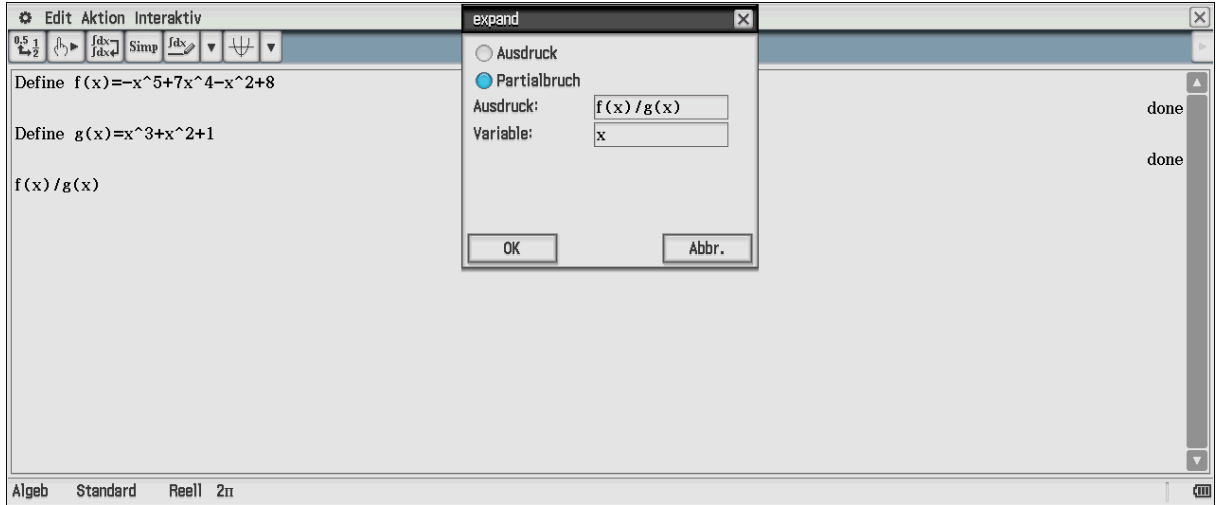

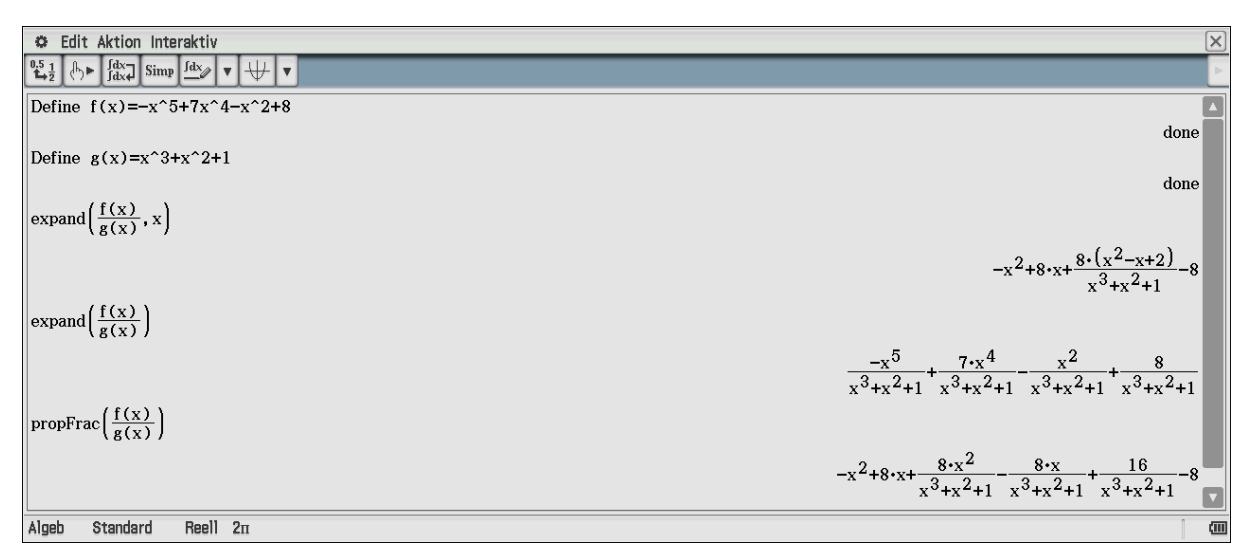

#### Die Befehle haben unterschiedliche Wirkung!

#### **Schulbuch Kl.11, S. 183 Nullstellensuche AUFGABE 03 c)**

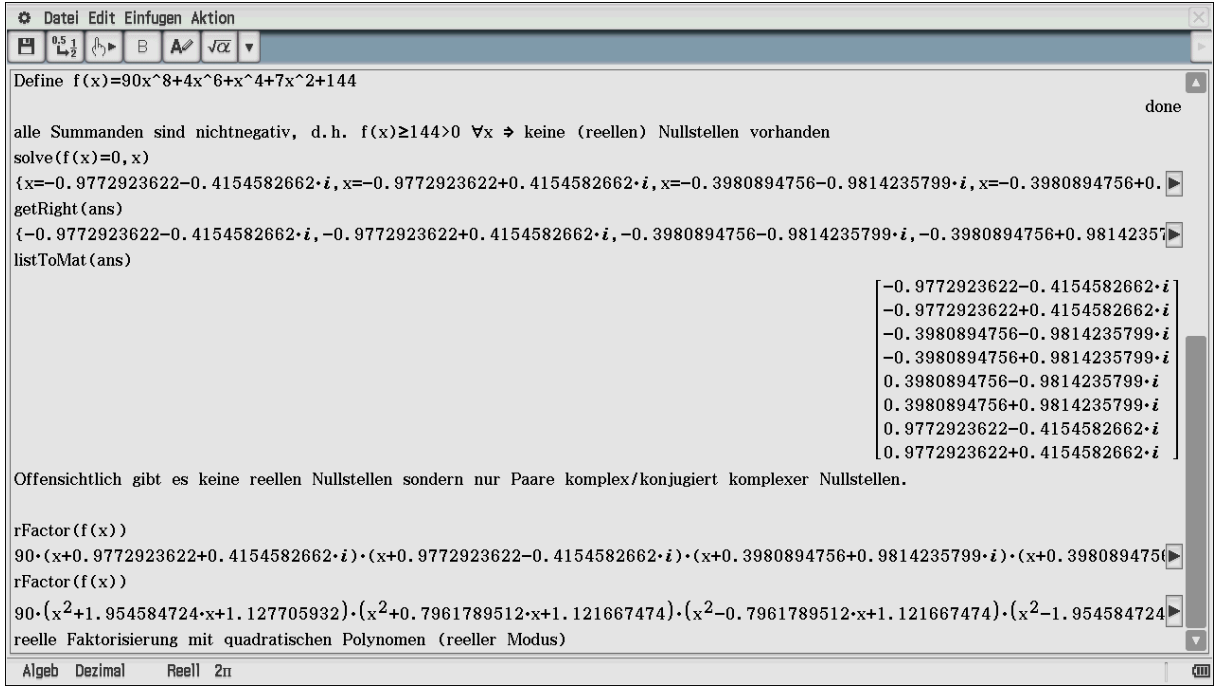

#### **Ermittlung reeller Nullstellen (Lösung nichtlinearer Gleichungen), Schulbuch Kl.11, S. 189**

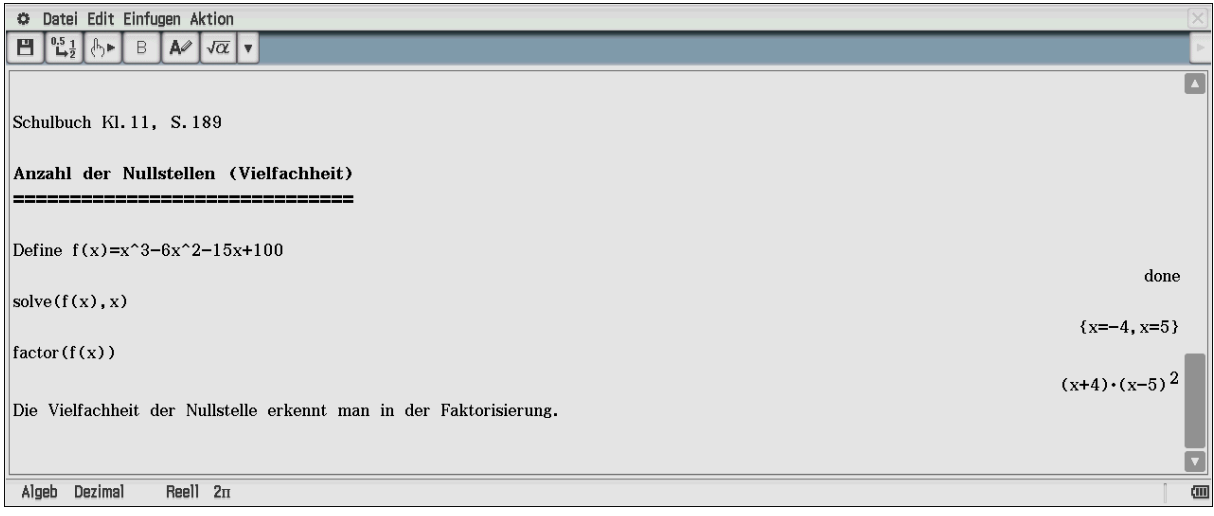

#### **Lösung im eActivity-Menü (Bild oben) (eActivity mit Rechnen und Textverarbeitung in einem Dokument)**

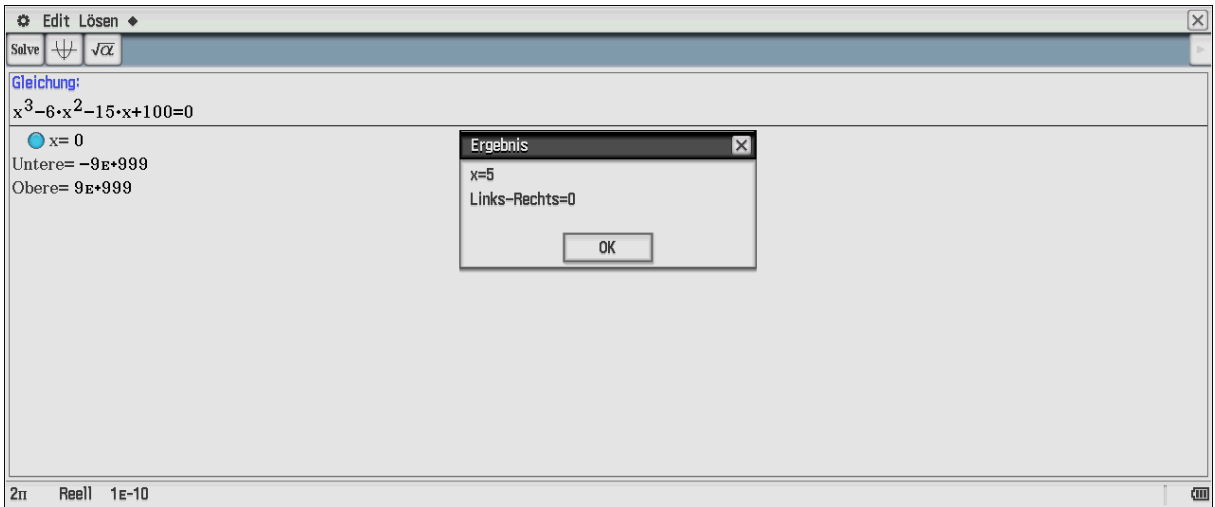

#### Lösung im Menü "Numerische Lösung"

**(Vorgabe eines Startwertes x=0 und eines Suchintervalls für die Suche nach der Lösung)**

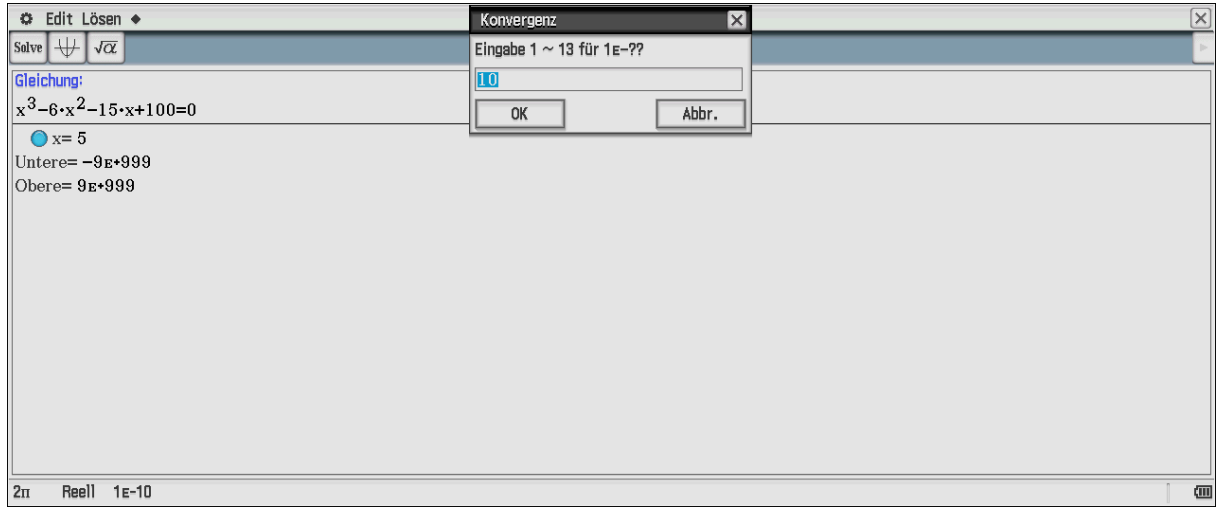

#### **Konvergenz des Newtonverfahrens: Genauigkeit 10^-10**

# Schließlich kann auch wieder eine grafische Lösung gefunden werden:<br> **Schließlich kann auch wieder eine grafische Lösung gefunden werden:**<br> **He Duan Experiment Schließlich (Experiment)**  $\begin{array}{|c|c|c|c|}\hline \textbf{1} & \textbf{1} & \textbf{1} & \textbf{1} & \textbf{1} & \textbf{1} \\ \hline \textbf{1} & \textbf{1} & \textbf{1} & \textbf{1} & \textbf{1} & \textbf{1} & \textbf{1} \\ \hline \textbf{1} & \textbf{1} & \textbf{1} & \textbf{1} & \textbf{1} & \textbf{1} & \textbf{1} & \textbf{1} \\ \hline \textbf{1} & \textbf{1} & \textbf{1} & \textbf{1} & \textbf{1} & \textbf{1} & \textbf{1$ William<br>William<br>Minimum<br>Maximum<br>Min<br>Max<br>y-Achsen-Schnittpkt.  $v=v^3 - 6 \cdot v^2 - 1$ I<br><u>Grafisch</u><br>Variierer Integral<br>Wendepunkt<br>Punkte-Abstand<br> $\pi f(f(x))^2 dx$  $\sqrt{5x^2-6}$  +  $x^2-15$  +  $x+100$ 80 70 60 50 50 40 30 20 10  $\frac{10}{-10}$ <br> $y = 0$ Nullstelle  $\mathbb{Q}_{\mathbb{B}}$  |  $\mathbb{Q}_{\mathbb{B}}$  $2n$ Reell

#### **Programmierung von Näherungsverfahren: Schulbuch Kl.11, S. 193ff**

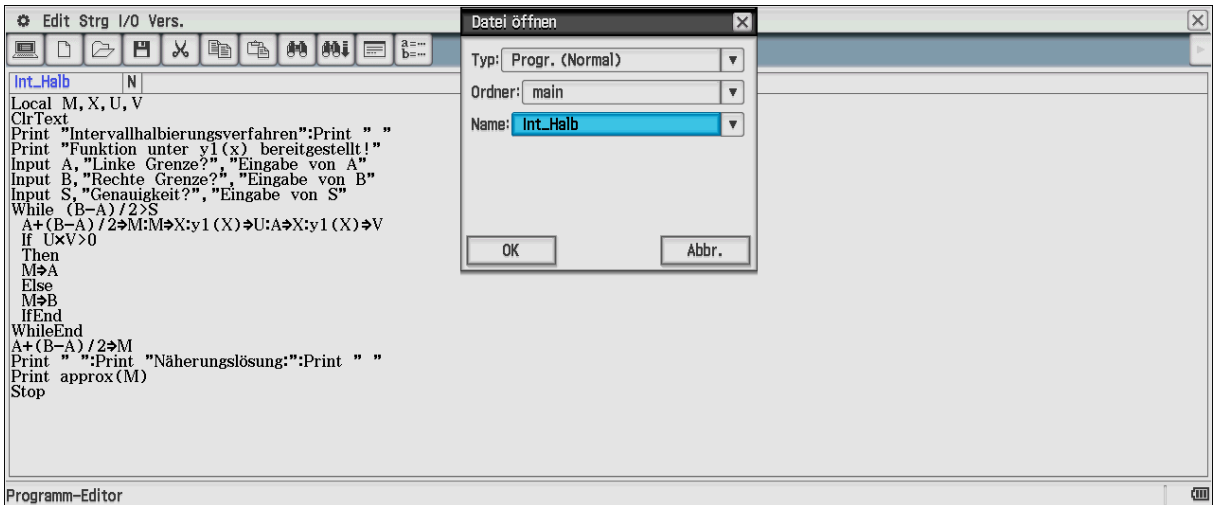

**Quelltext im Programm-Editor (Intervallhalbierungsverfahren)**

Eingabe der Funktion im Main-Menü, dann Aufruf des Programm-Menüs:

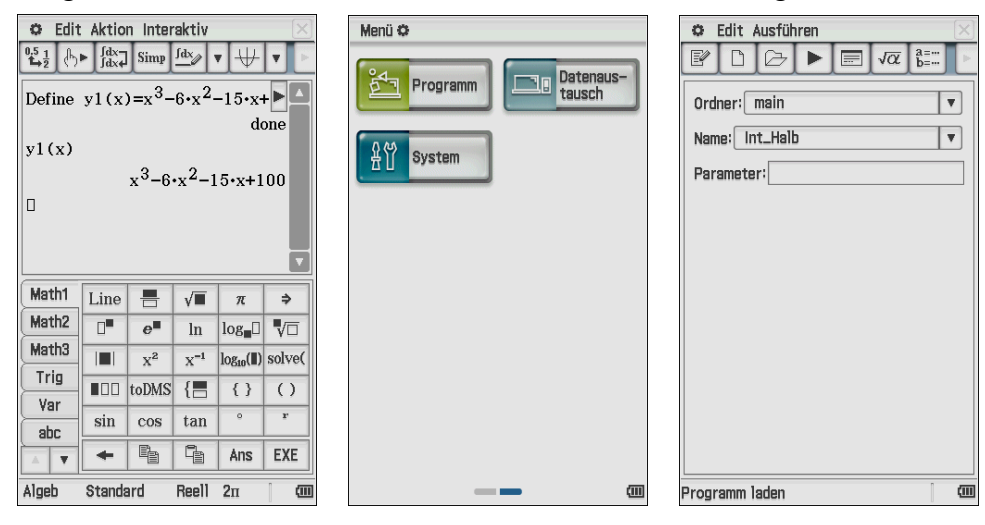

Die Eingabe erfolgt über Dialogfenster. Probieren Sie es aus!

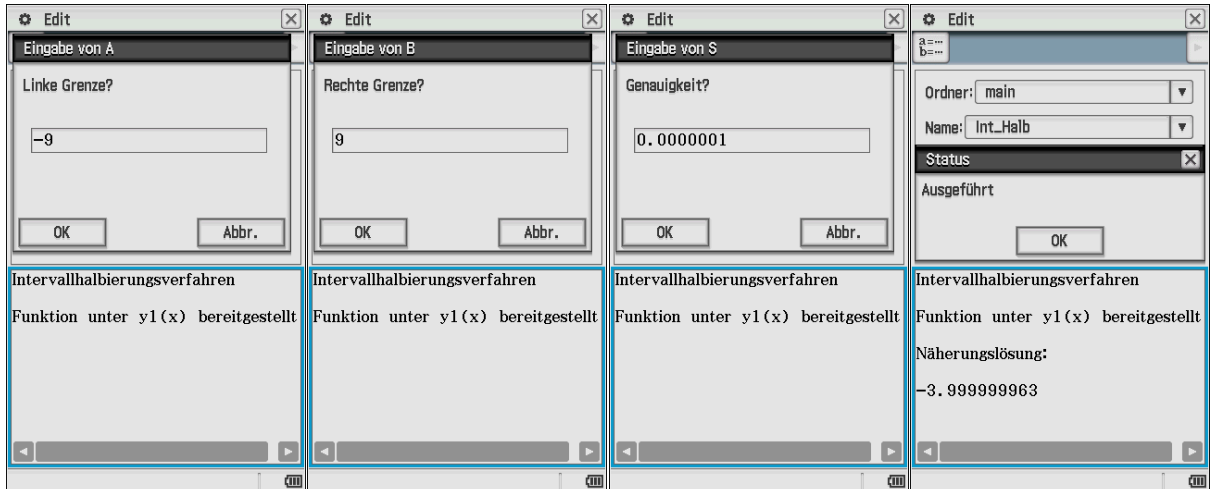

Modifizieren Sie das Programm!

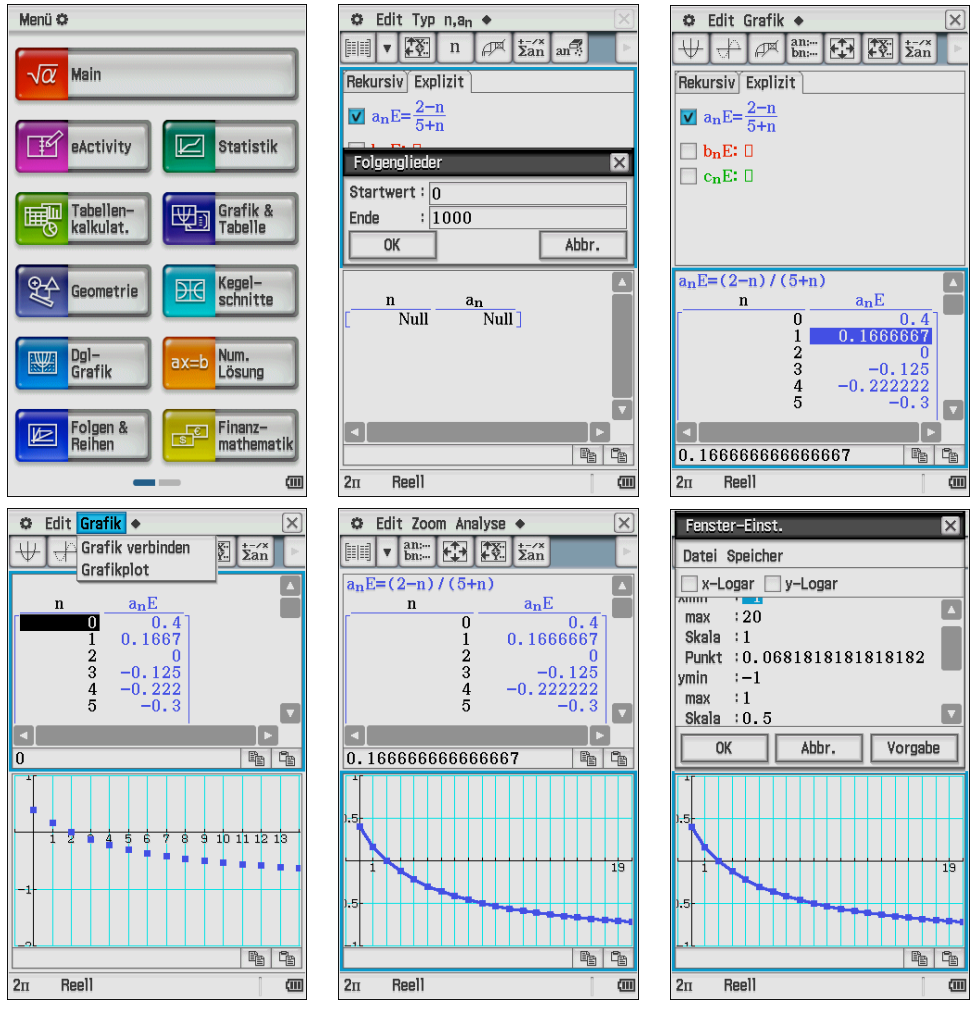

**Schulbuch Kl.11, S. 196, Zahlenfolgen (Rekursionsformeln) im Zahlenfolge-Menü**

Wählen Sie ein passendes Betrachtungsfenster aus, modifizieren Sie den Grafikstil!

#### **Schulbuch Kl.11, S. 198ff, Sägezahnverfahren**

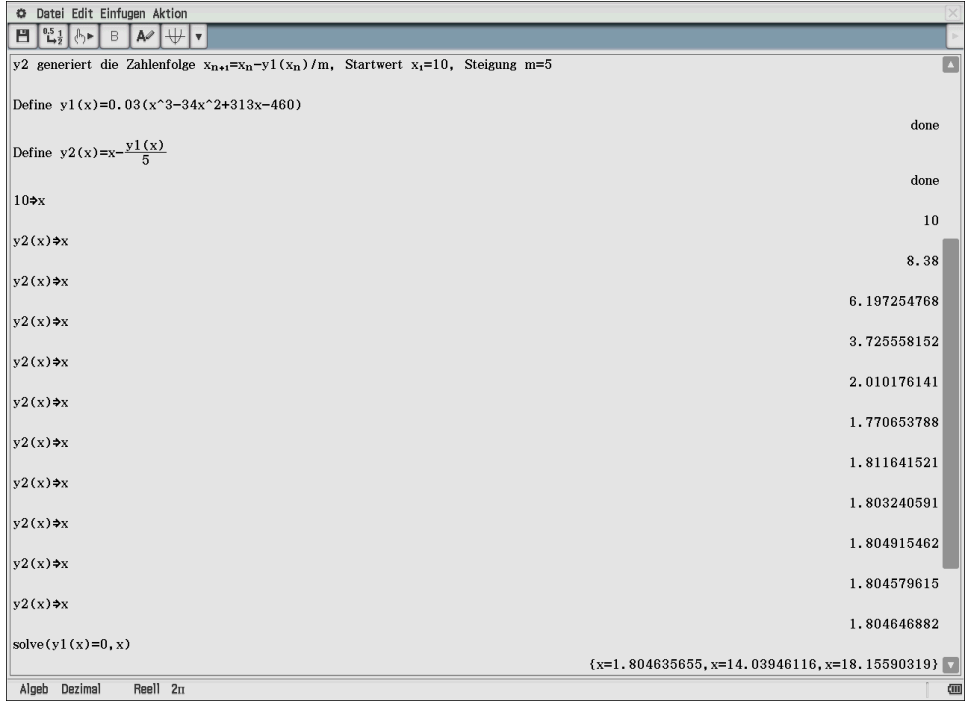

Wiederholtes Drücken der EXE-Taste (im Main-Menü) reproduziert den vorherigen Befehl! Im CAS wird die exakte Formelstruktur im Hintergrund beibehalten, selbst wenn die Anzeige im Dezimal-Modus erfolgt. Dadurch wird der Rechner langsamer und es kann eine Speicherbereichsüberschreitung eintreten. **Tipp:**  $\text{approx}(y2(x)) \implies x \text{ stat } y2(x) \implies x \text{ nutzen.}$ 

Veränderung der Steigung von 5 auf 2 (S. 200 unten): das Verfahren **divergiert** nun offenbar:

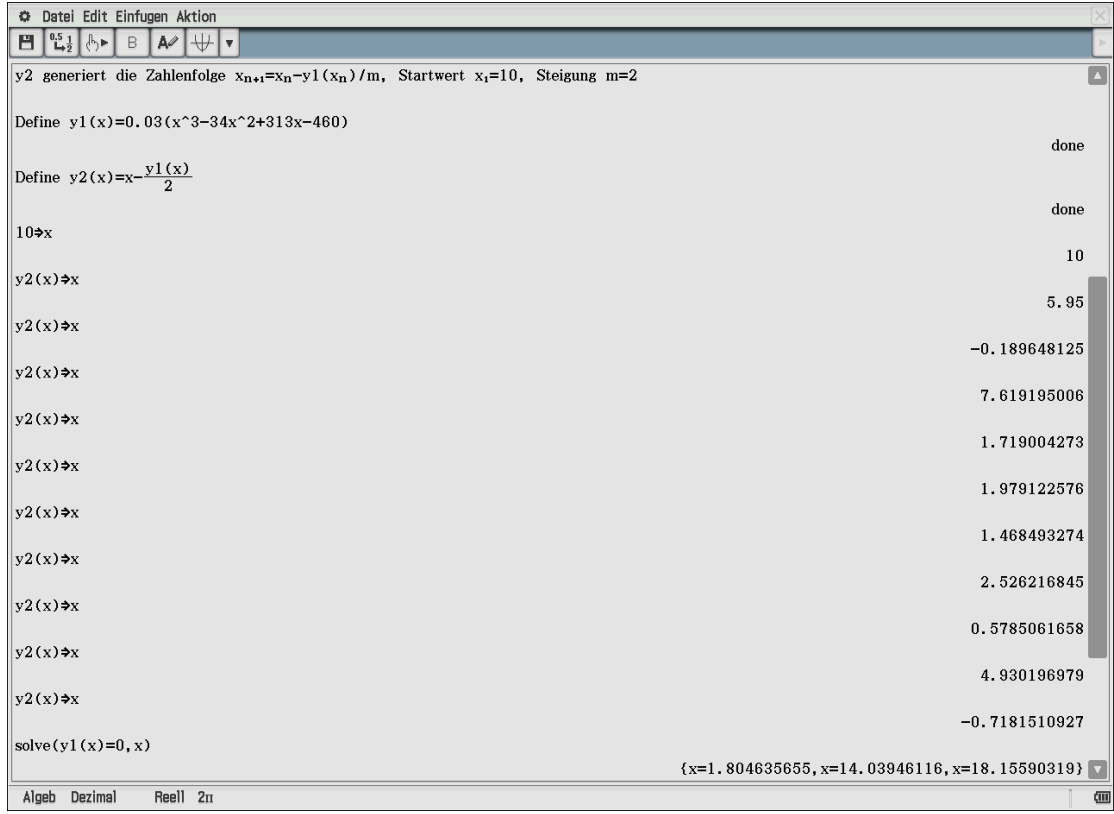

#### **Schulbuch Kl.11, S. 202ff, Flächenberechnungen (Approximation mit Rechtecken)**

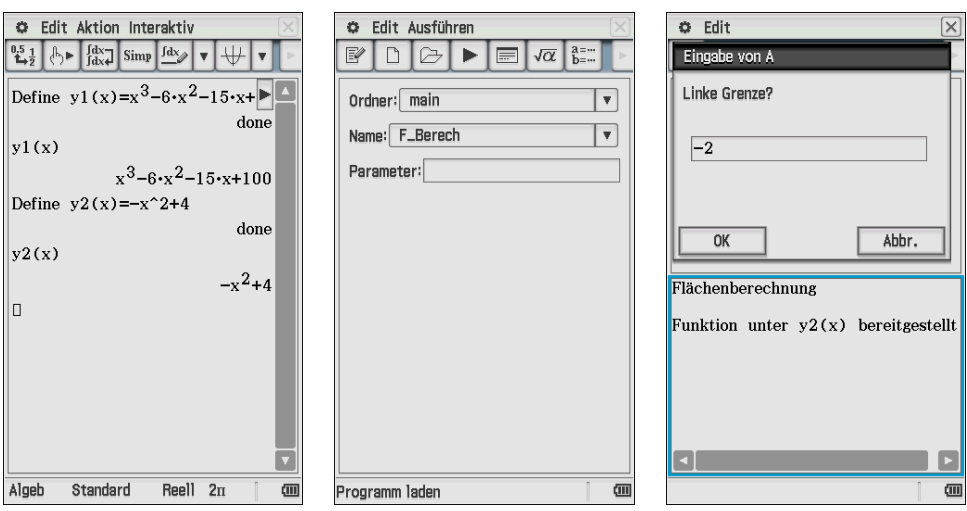

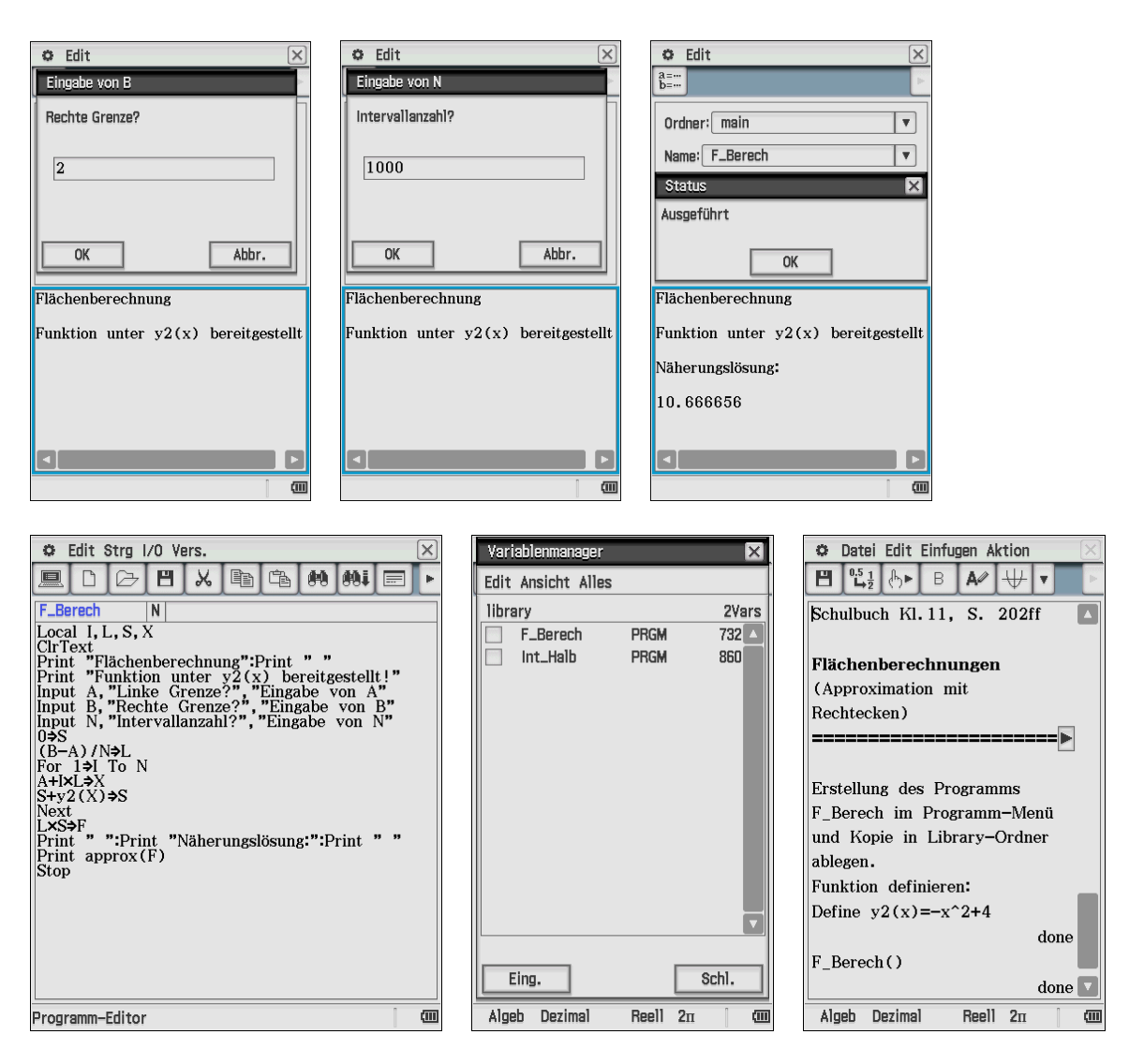

Der Aufruf des Programms kann auch im eActivity-Menü erfolgen, sofern eine Kopie des Programms im Library-Ordner abgelegt wurde.

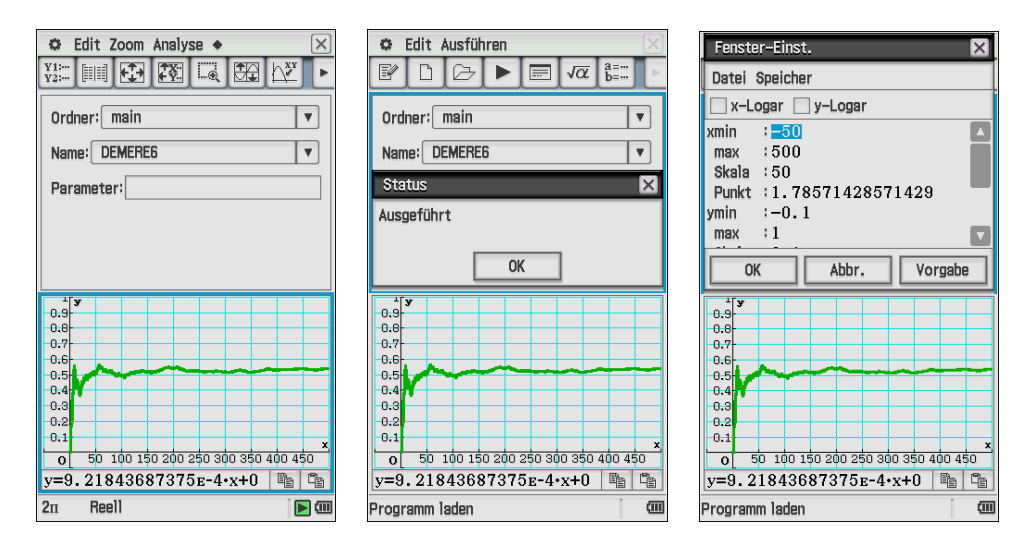

#### **Schulbuch Kl.11, S. 260, Wahrscheinlichkeitsrechnung (Würfelprogramme)**

DEMERE6 generiert das Experiment: "Mindestens eine 6 in vier Würfen" und zeigt die relative Häufigkeit nach 500 Experimenten an. (Theoretische Wahrscheinlichkeit gerundet 0,518=51,8% > 1/2)

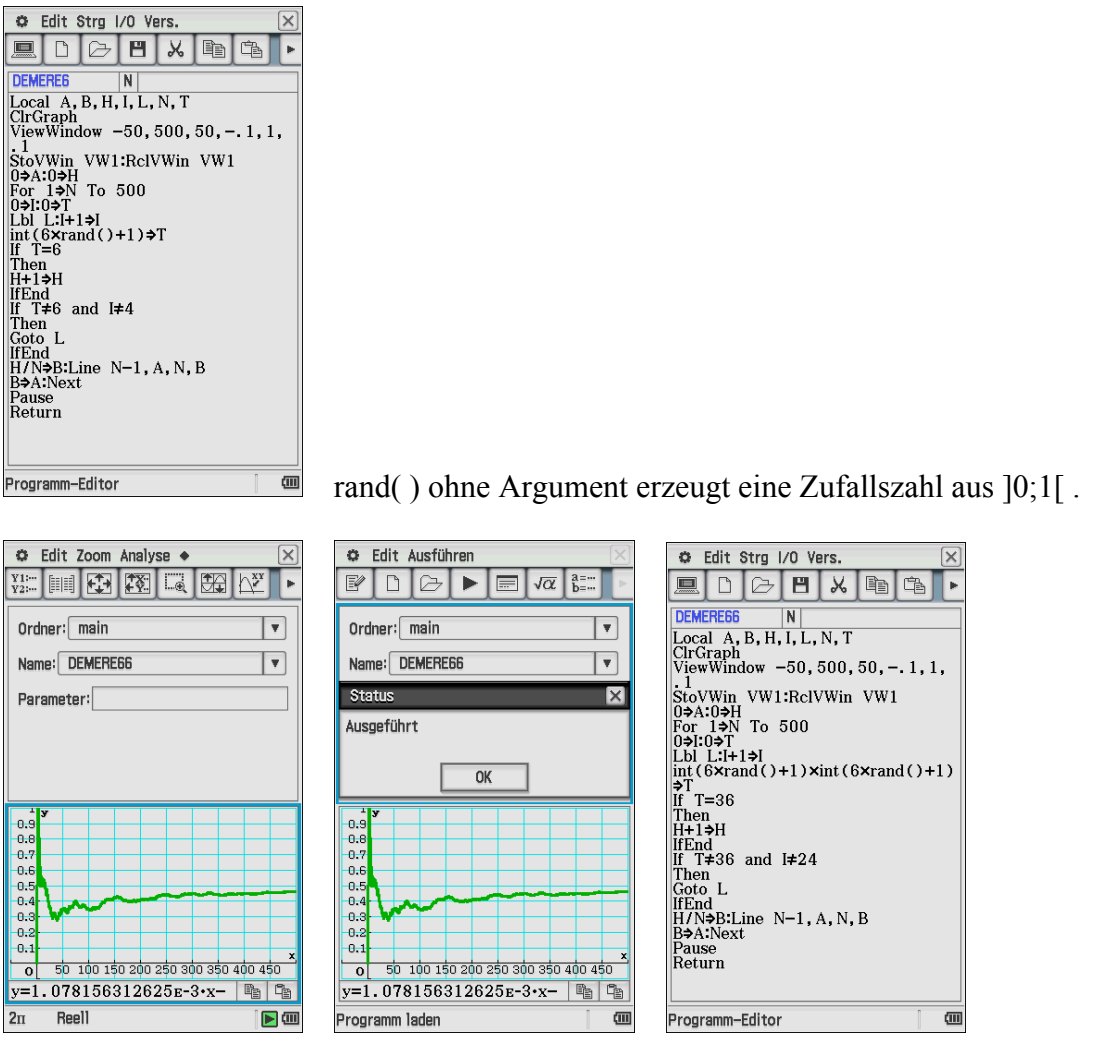

DEMERE66 generiert das Experiment: "Mindestens eine Doppel-6 in vierundzwanzig Würfen" und zeigt die relative Häufigkeit nach 500 Experimenten an. (Theoretische Wahrscheinlichkeit gerundet 0,491=49,1% < 1/2)

Viel Spaß beim Testen der Programme!

### **Abschließend betrachten wir lineare Optimierungsprobleme (Ungleichungsgrafik) Schulbuch Kl.11, S.291ff**

Hierbei: x1 entspricht x und x2 entspricht y

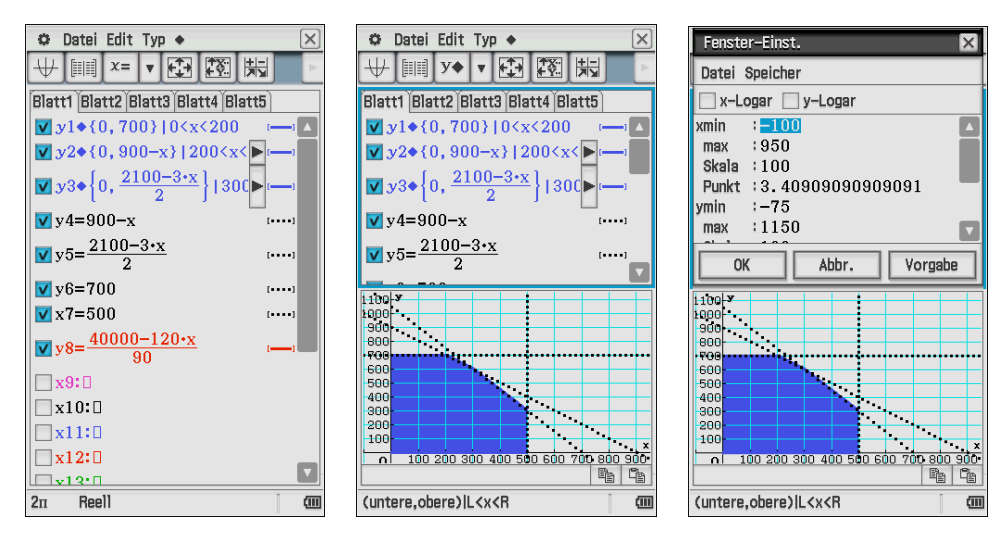

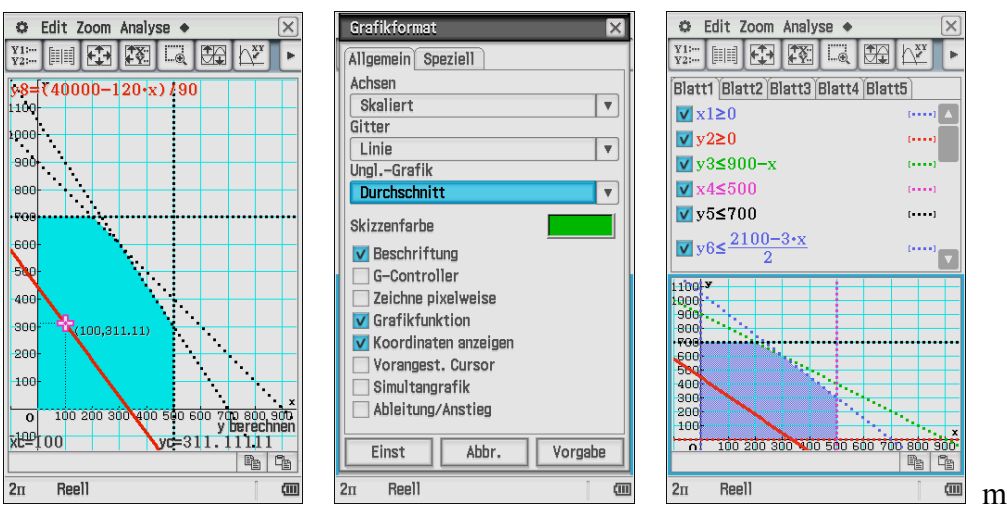

it Zielfunktion

Mit veränderter Schattierung wird es noch eindrucksvoller! Eine schwarz-weiß-Schraffur (wie mit dem CP330+) ist jedoch nicht mehr möglich.

**Hinweis:** Mit dem bisherigen ClassPad-Manager Professional Edition (Version 03.06.1000) können bestimmte eActivities (mit Farbgrafiken) nicht mehr geöffnet werden:

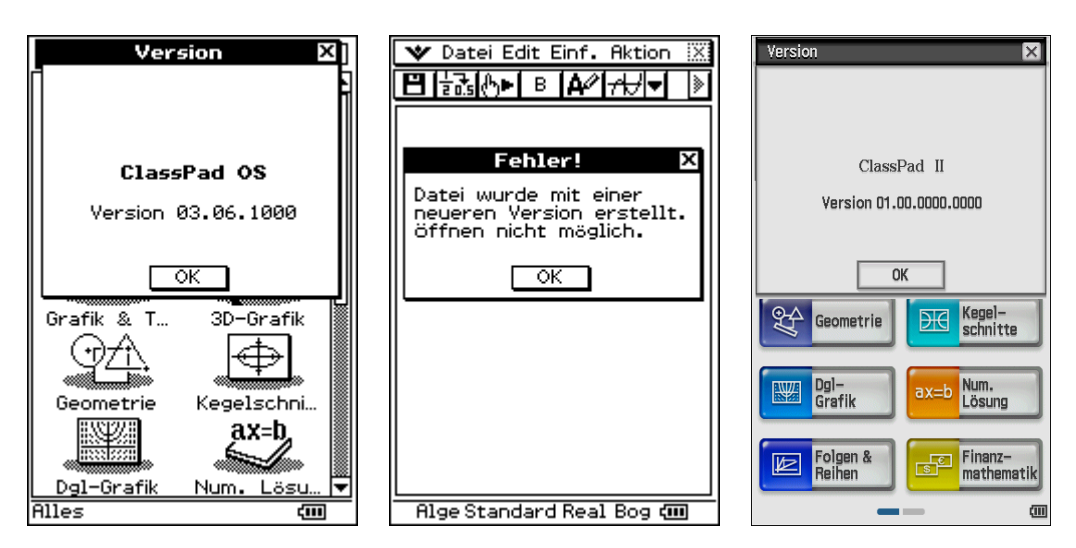

Download des Skriptes: www.informatik.htw-dresden.de/~paditz/Arbeitsblaetter-Leipzig2013.pdf

Download des vcp-files:

www.informatik.htw-dresden.de/~paditz/Einfuehrung-FX-CP400.vcp

Kontakt: paditz@informatik.htw-dresden.de www.informatik.htw-dresden.de/~paditz/

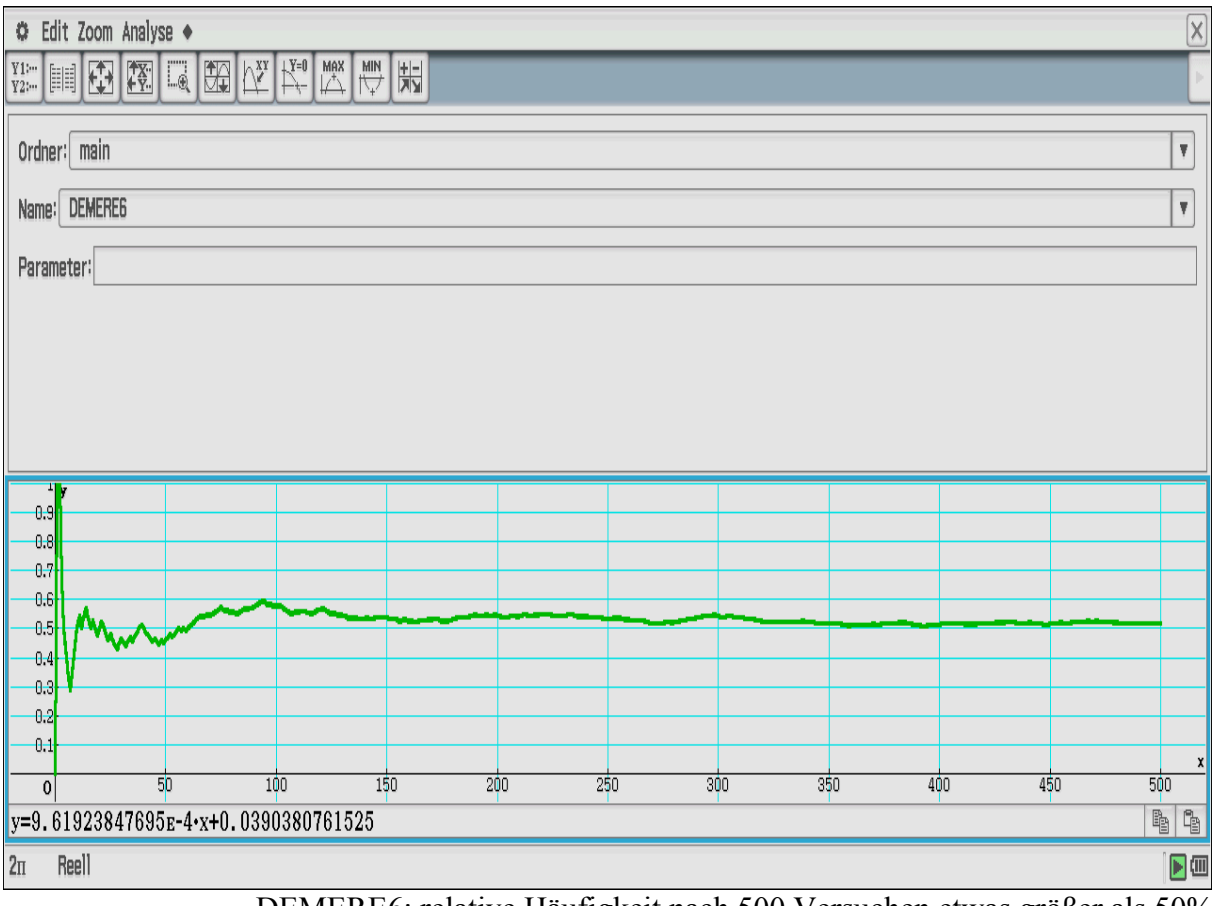

DEMERE6: relative Häufigkeit nach 500 Versuchen etwas größer als 50%

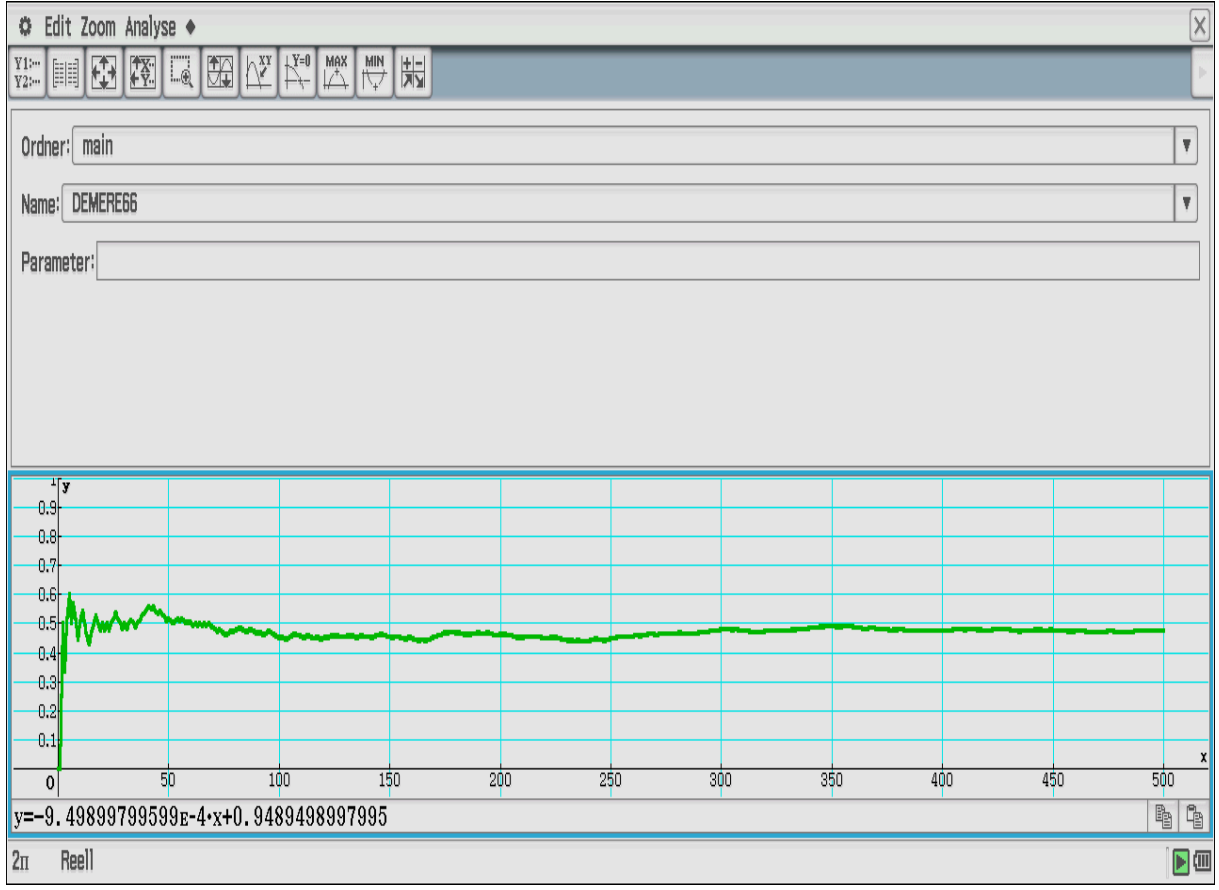

DEMERE66: relative Häufigkeit nach 500 Versuchen etwas kleiner als 50%

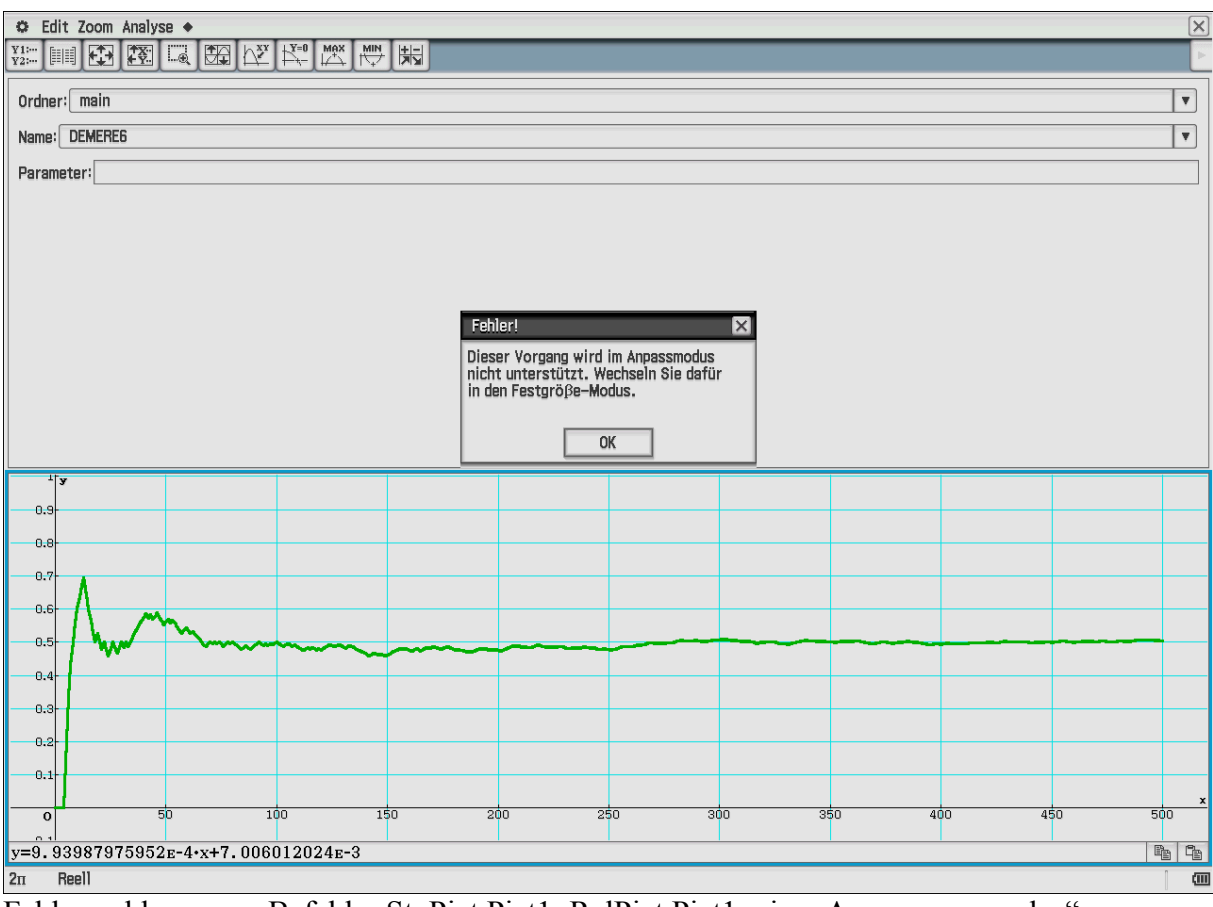

Fehlermeldung zum Befehl: StoPict Pict1: RclPict Pict1 im "Anpassungsmodus"

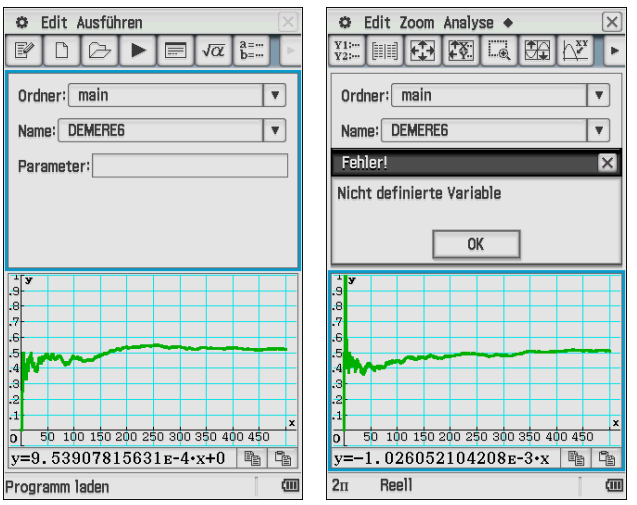

Programm laden<br>
Pict1 wurde nicht gespeichert, deshalb "Nicht definierte Variable"